### 宮城県LPガス料金負担軽減支援事業

# **企 画 提 案 書** (第二弾対応版) システム操作マニュアル

申請期間:令和6年1月25日(木) ~2月29日(木)

宮城県LPガス料金負担軽減支援事業 補助金事務局

令和6年1月31日 更新版

### **1.はじめに**

### **本マニュアルの位置づけ**

本マニュアルはシステム操作マニュアルとなっており、システムの操作方法が説明さ れたものとなります。

事業の概要、申請から交付に必要な書類などについては、特設HPに掲載され ている**「【第二弾】申請の手引き」**をご確認ください。

### **システム申請を実施するにあたり**

システム申請を実施する前に、 必ず特設HPに掲載されている申請の手引きを 確認し、必要書類を準備した上で、申請へお進みください。

### **特設ホームページへのアクセス**

提出が必要な書類はこちらからダウンロードをしてください。

一般社団法人宮城県LPガス協会HP内

宮城県LPガス料金負担軽減支援事業 申請特設ページ <URL>

<http://www.miyagi-lpg.or.jp/archives/2513>

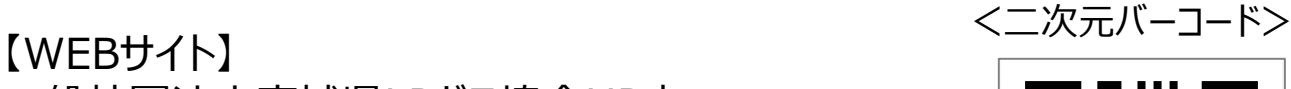

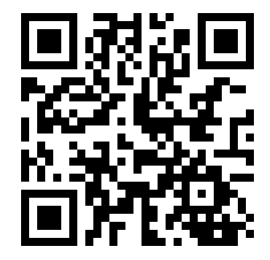

#### 特設HP内の事業者申請ページを押すと、以下の申請システムの画面が表示されます。 各項目に必要事項を入力してください。

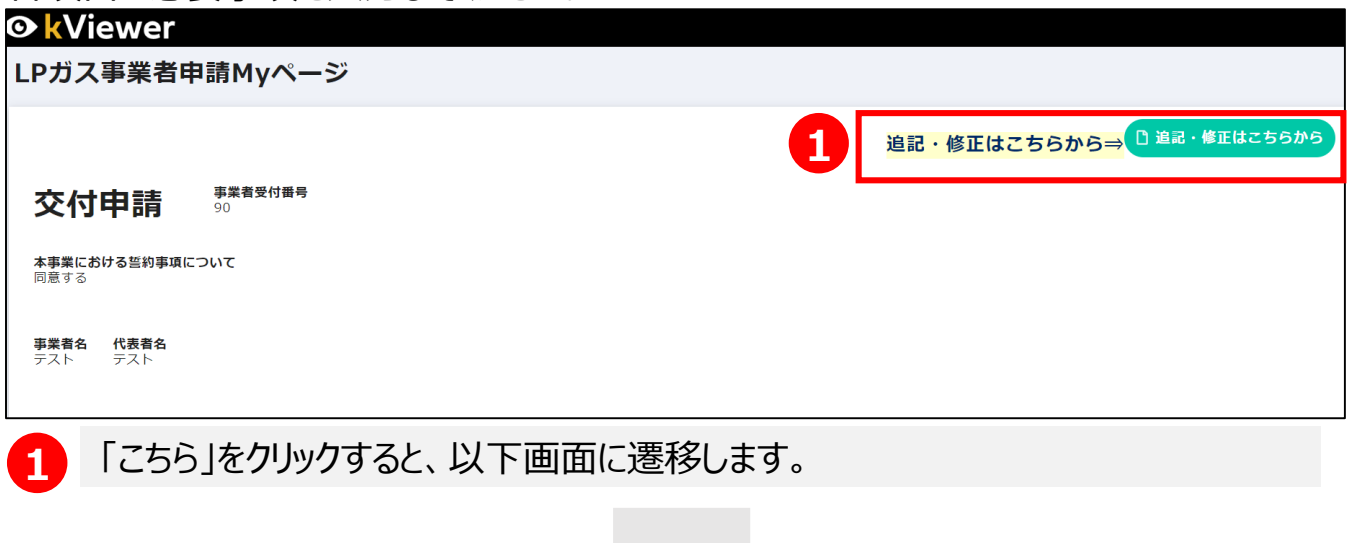

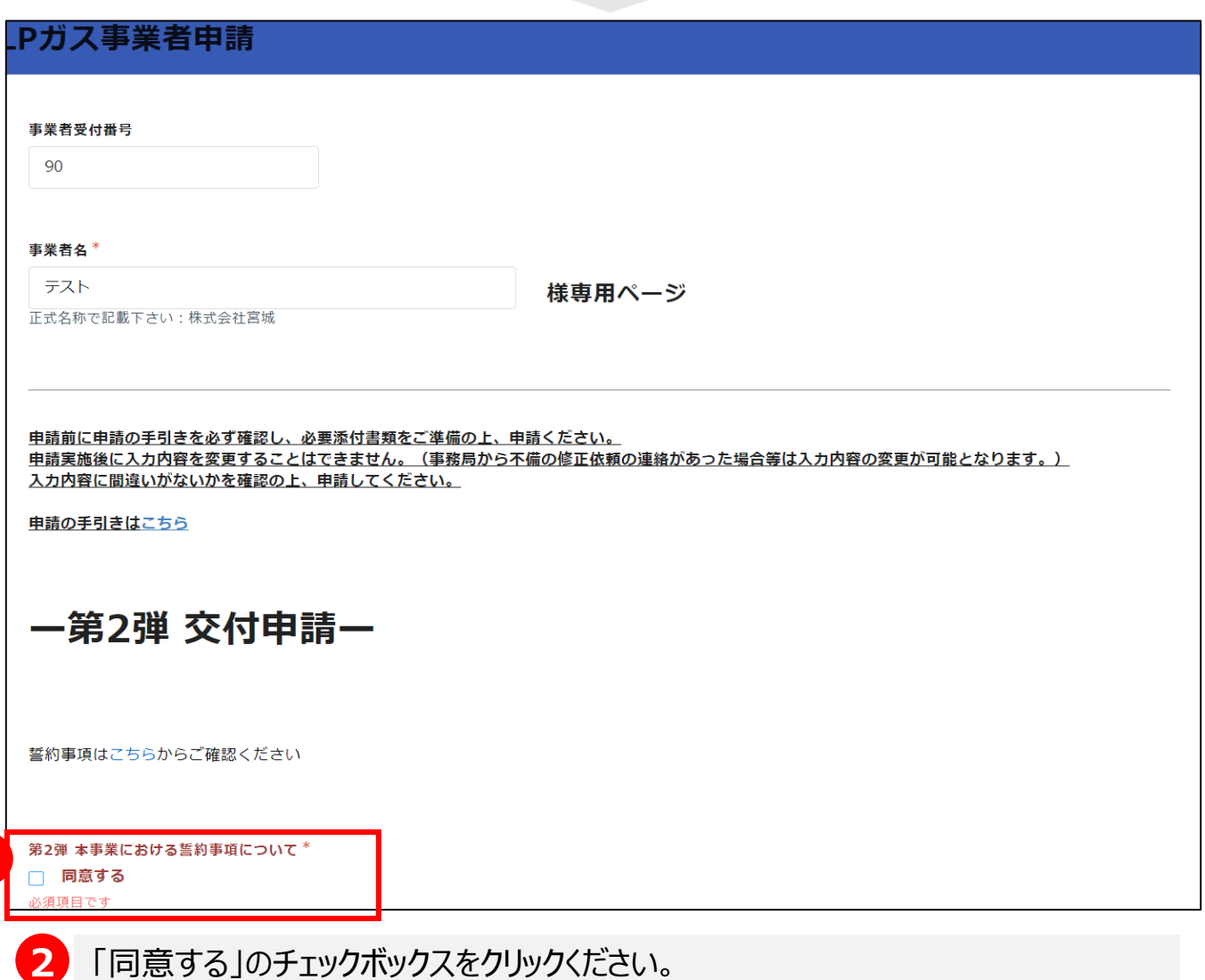

#### 各項目に必要事項を入力してください。 概算払い申請についても、交付申請と同時に受け付けします。

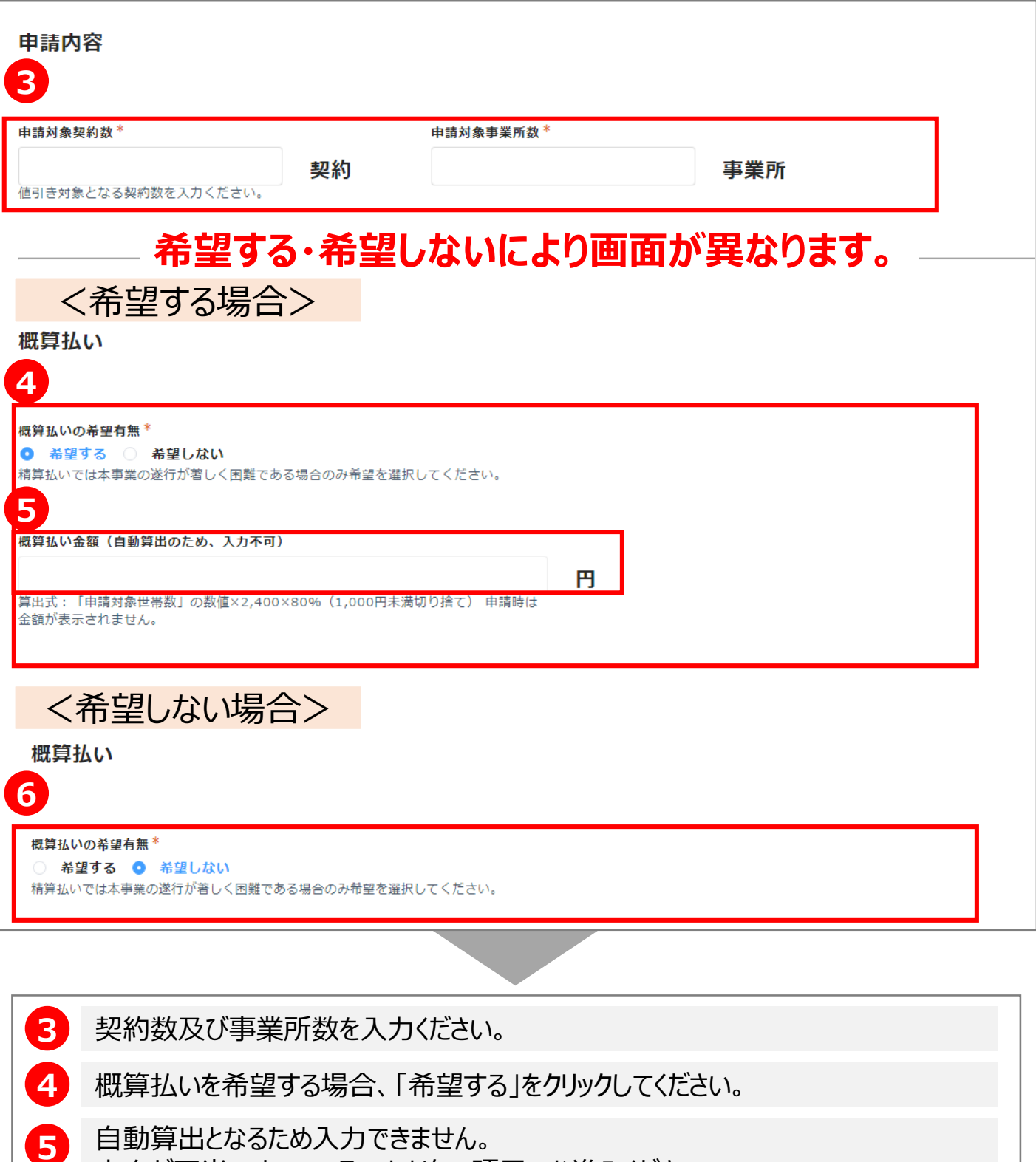

- 空白が正当ですので、そのまま次の項目へお進みください。
- **6** 概算払いを希望しない場合は「希望しない」をクリックしてください。

**7**

第2弾 振込口座情報

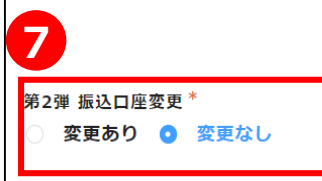

#### ※振込口座情報に変更がある場合は「あり」を選択。 入力画面が表示されます、振込口座確認資料添付ください

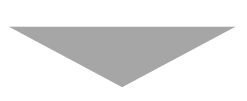

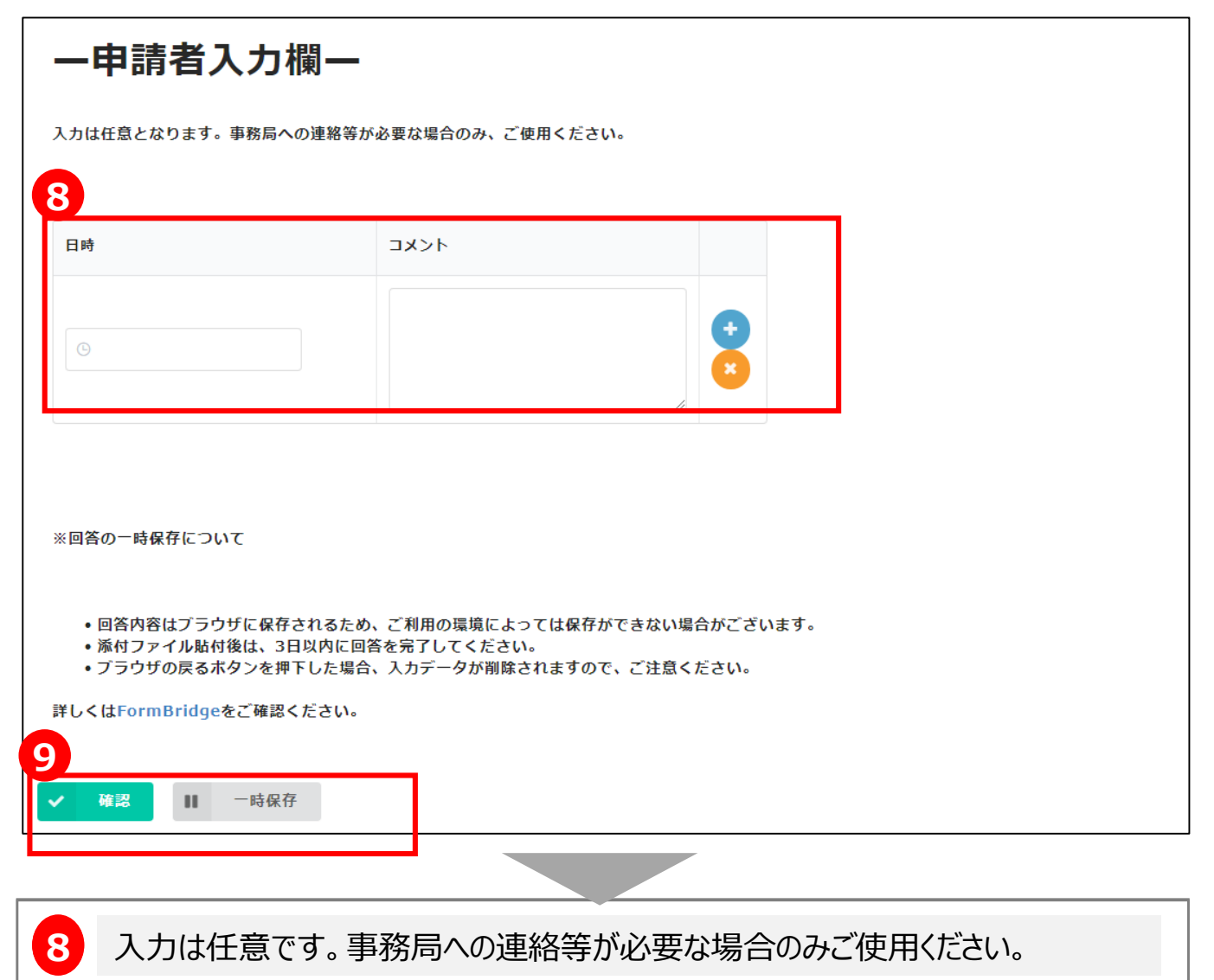

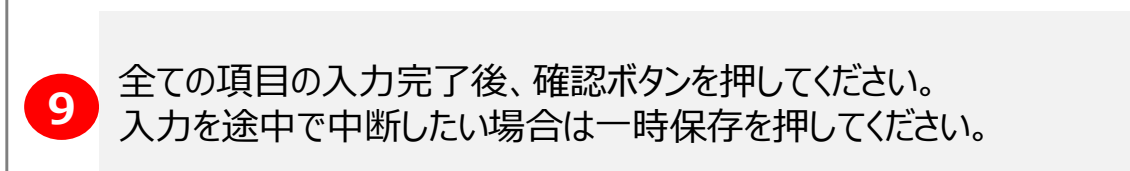

入力内容を確認後、送信ボタンを押してください。

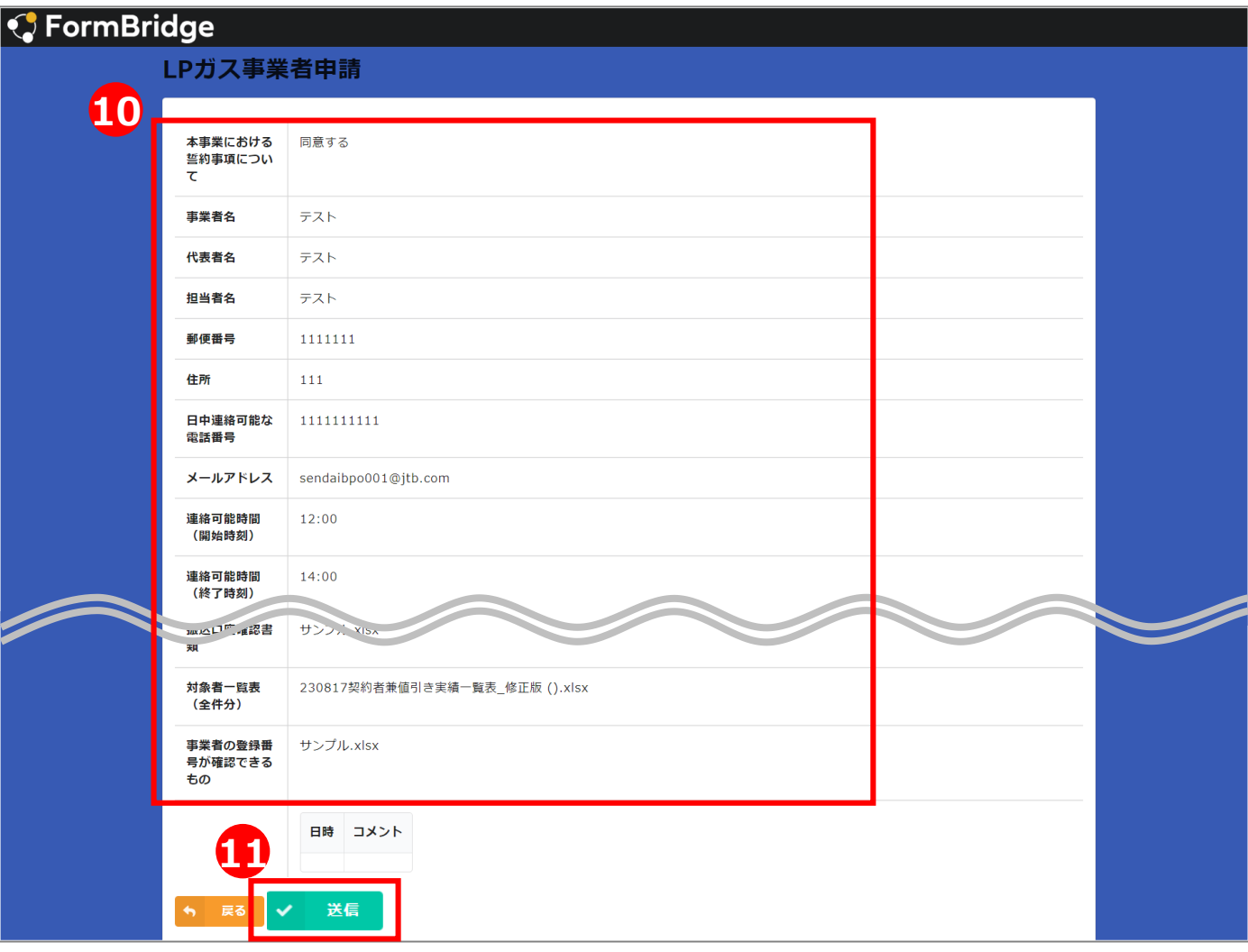

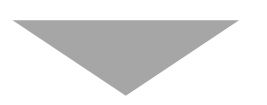

**10** 入力していただいた内容を確認してください。  $\bf 0$ 全ての項目の入力内容に誤りがないことを確認し**送信ボタン**を押してください。 入力内容を修正したい場合は戻るボタンを押して、修正してください。

## **.不備の修正対応**

#### 申請内容等に不備があった場合、登録したメールアドレス宛にメールが届きます。 メールに記載のURLから不備事項の確認・修正をお願いします。

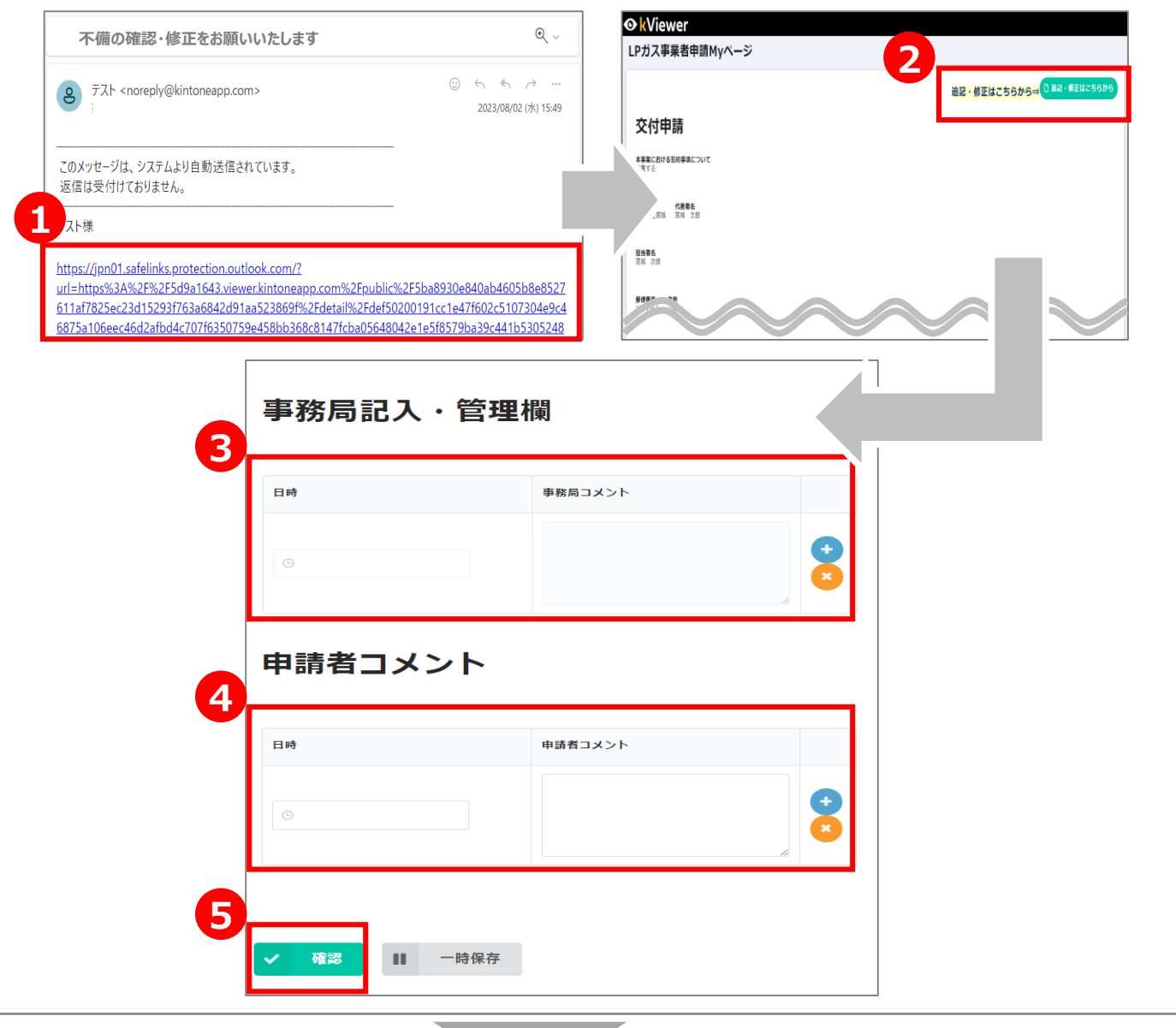

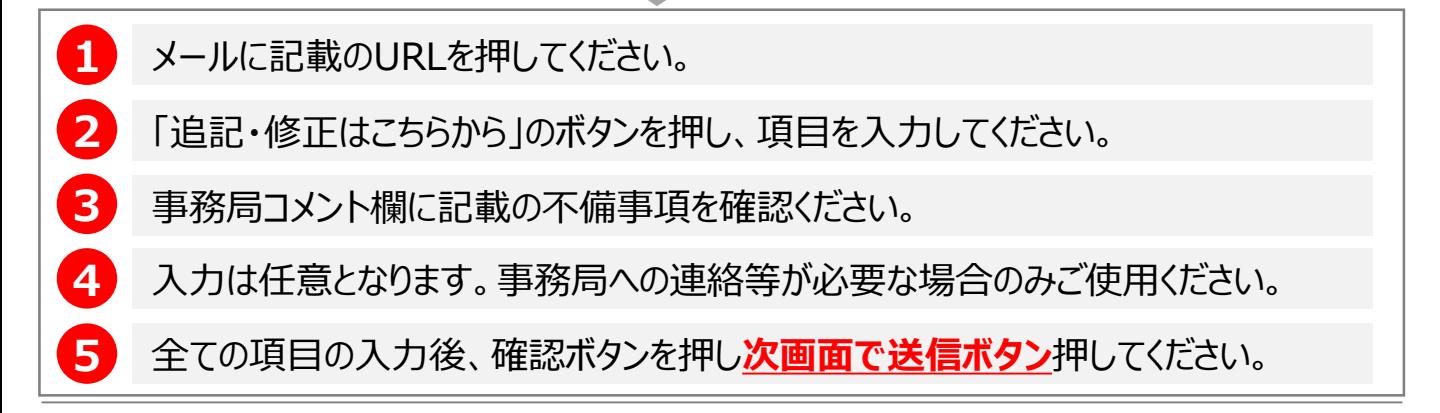

### **4.実績報告**

#### 事業者専用ページを押すと、以下の申請システムの画面が表示されます。 各項目に必要事項を入力してください。

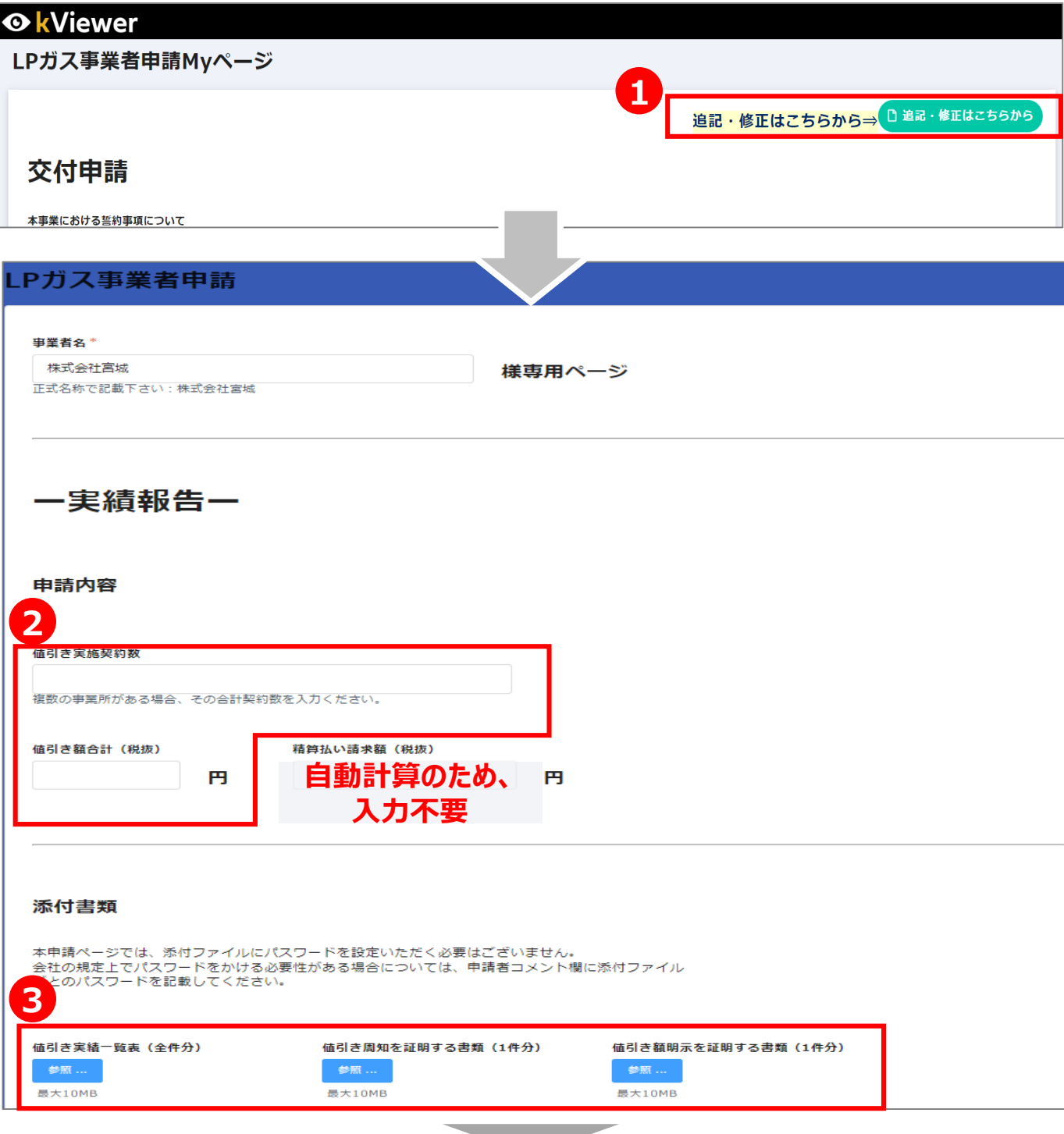

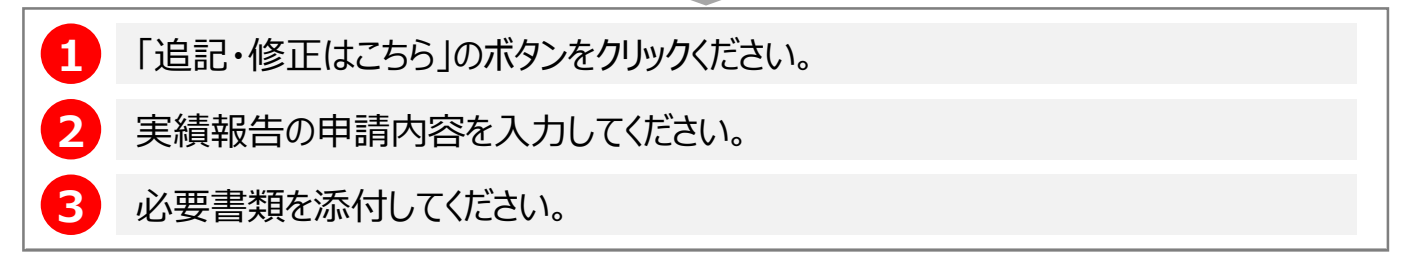

### **.実績報告**

各項目に必要事項を入力してください。

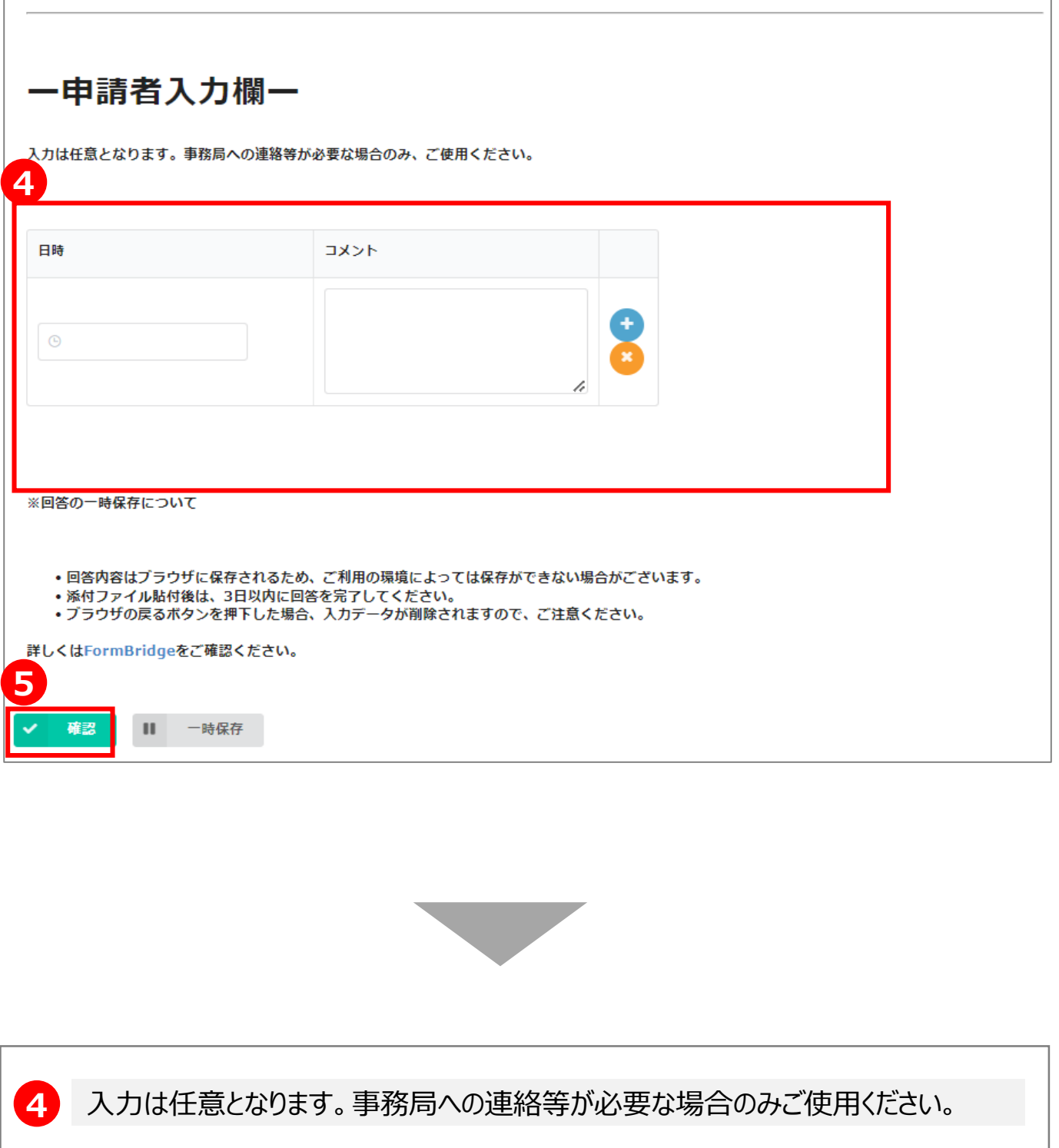

 必要項目を入力後、確認ボタンを押し**次画面で送信ボタン**を押してください。

### **5.履行審査**

**2**

事業者専用ページを押すと、以下の申請システムの画面が表示されます。 各項目に必要事項を入力してください。

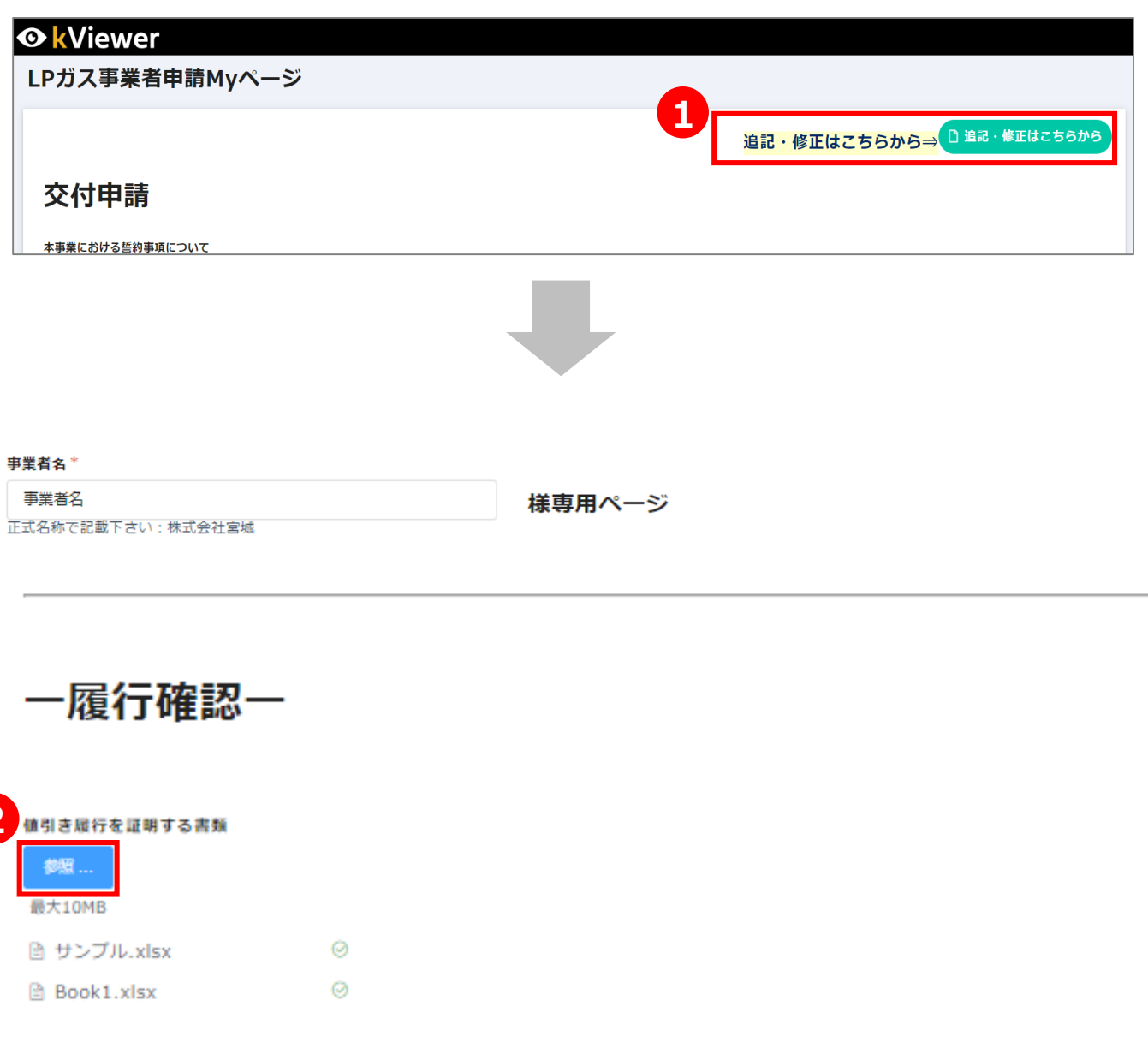

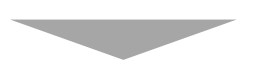

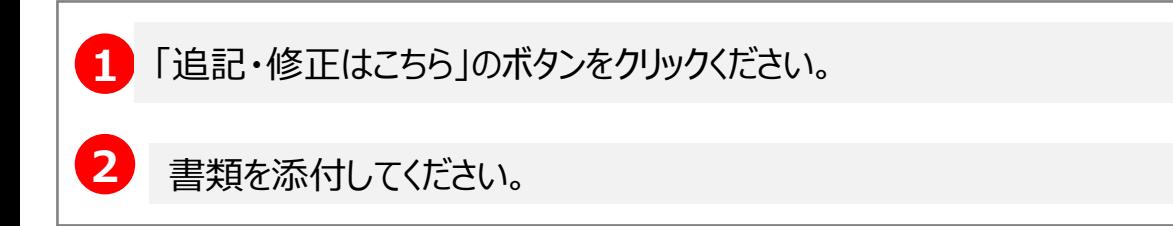

### **.履行審査**

#### 各項目に必要事項を入力してください。

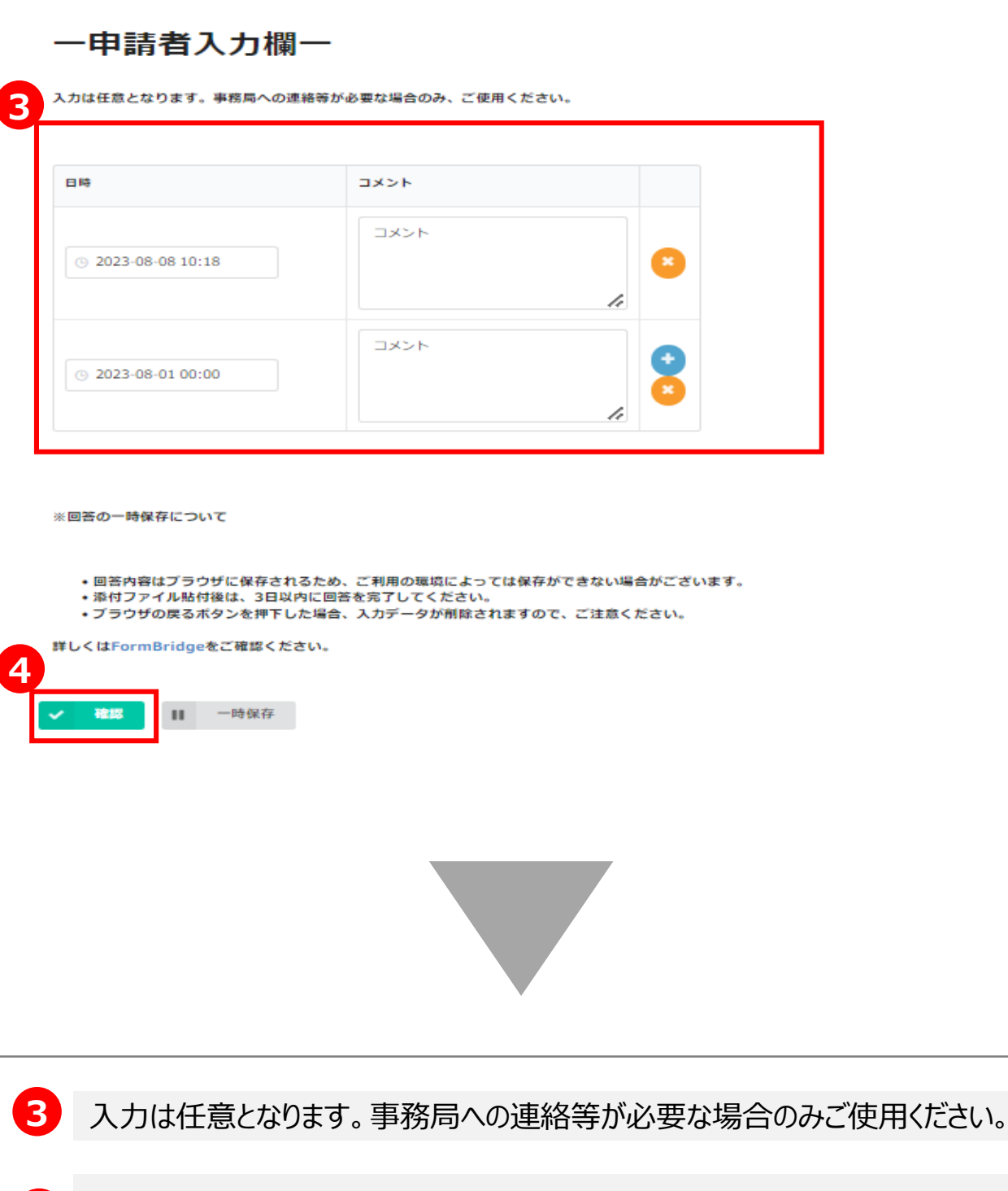

必要項目を入力後、確認ボタンを押し**次画面で回答ボタン**を押してください。